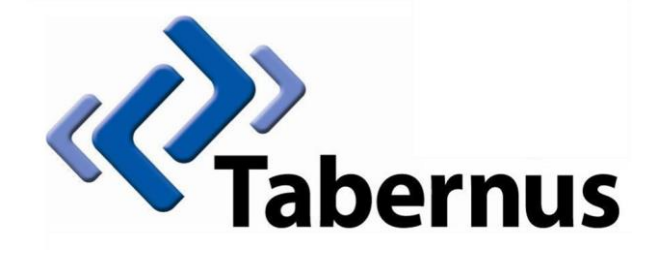

## **Licensing Your Tabernus Application**

**(File-Based Licensing)**

## **1 File-Based Licensing**

## **Currently includes Tabernus E800 (FC10), 2U (FC10) and EE – LAN.**

Start the software (i.e., EE – LAN), then click on *Help > Request New License*

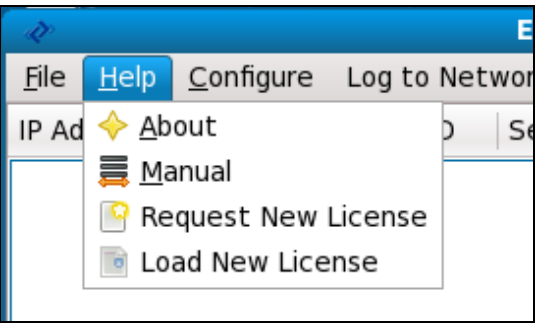

**Figure 1: Request License from Server**

A text file is created on the desktop called *LicRequest.txt*

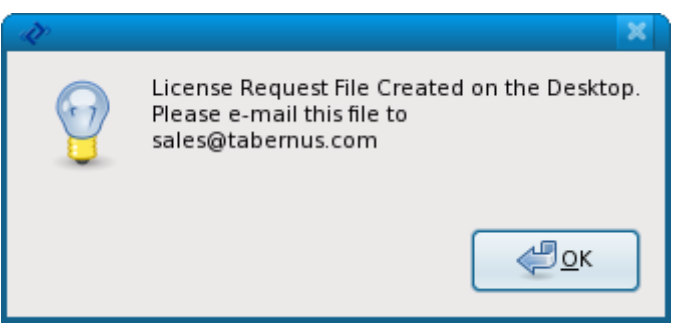

**Figure 2: License Request File Created**

 Insert a USB key, and copy the LicRequest.txt file to the key: you can simply drag the LicRequest.txt file to the USB key icon on the desktop to copy into the key

 Safely remove the USB key by right-clicking on the keys icon and selecting Unmount Volume or Safely remove Drive

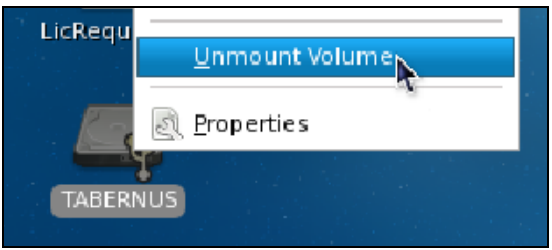

**Figure 3: Safely Remove USB Key**

- On an internet connected PC, go to the Customer Portal at customer.tabernus.com and enter your login details
- Once logged in, select *Request License* (not *Request License by Key*)

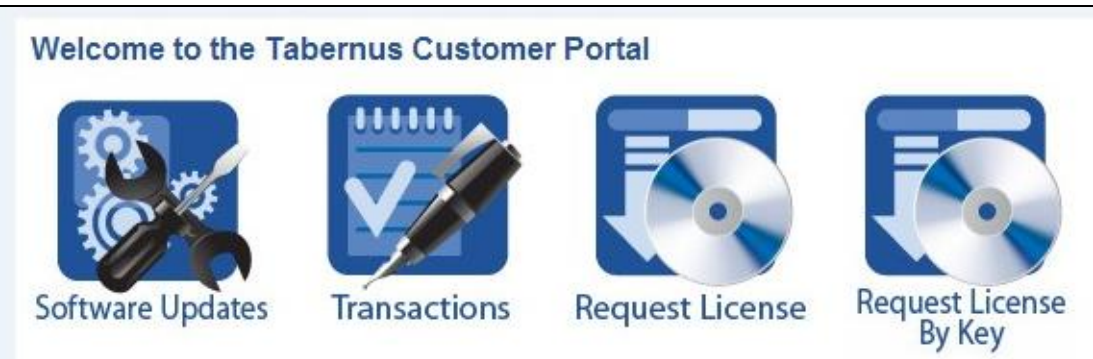

**Figure 4: Select Request License**

- Insert your USB key with the License request file on into the PC
- Click on Choose File and navigate to the License Request file on the USB key

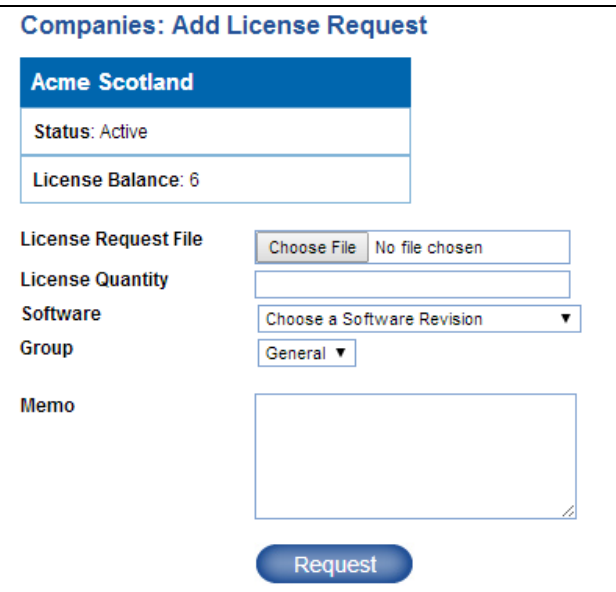

**Figure 5: License Details Dialog**

- Enter the quantity of licenses you require
- Select a software version choose the version you are licensing to ensure your records remain accurate
- Enter a Memo if you wish: which server/which employee etc.

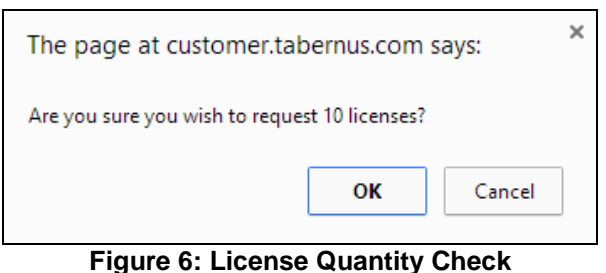

Ensure the quantity is correct and click *OK*. An Updated License message will appear (below)

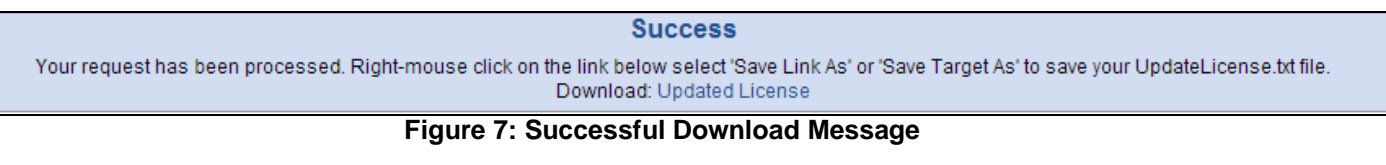

Right Click the Updated License hyperlink and select *Save Link As* (below)

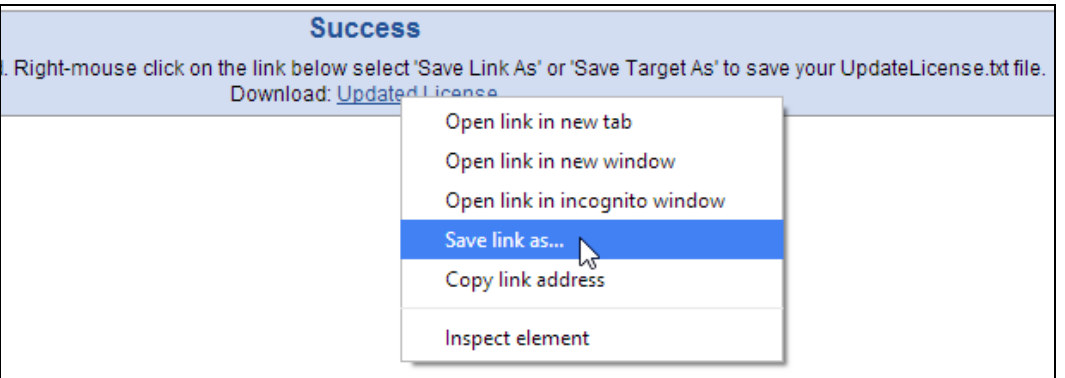

**Figure 8: Download Update License File**

Note: **It is important that the Update License file is renamed: remove all of the numbers AND the underscore as shown (below):** select the numbers and underscore and press **Backspace** 

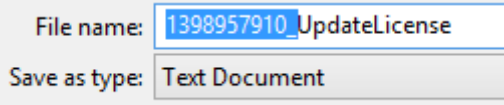

**Figure 9: Rename the Update License File**

Save the renamed file to your memory key location

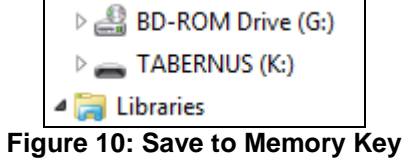

On your memory key you now have two files as shown (below)

| Name          | Date modified    | <b>Lype</b>   |
|---------------|------------------|---------------|
| LicRequest    | 01/05/2014 15:53 | Text Document |
| UpdateLicense | 01/05/2014 16:32 | Text Document |

**Figure 11: Both Required License Files**

 Take your memory key back to your Tabernus server machine and copy the Update License file to the desktop: you can drag the UpdateLicense.txt file from the USB key to the desktop.

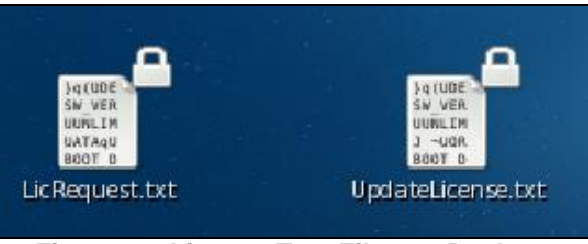

**Figure 12: License Text Files on Desktop**

Click on *Help > Load New License*

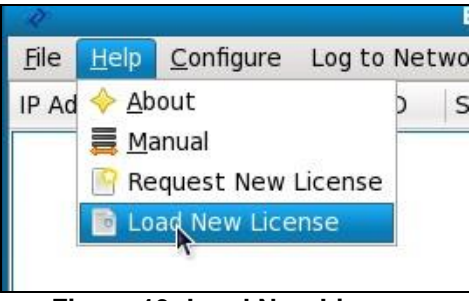

**Figure 13: Load New License**

You should receive the successful licensing message (below)

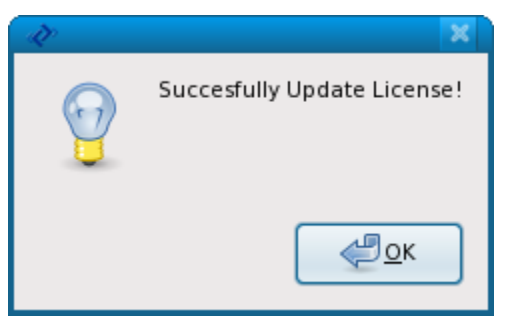

**Figure 14: Successful Licensing**

Delete the LicRequest.txt and UpdateLicense.txt files from the desktop (Move to Trash)

## **Possible Error Conditions**

 The most common error with file based licensing is probably the **U/RN Error**. This usually occurs when *another* license request file is generated after the primary file has been uploaded to the server.

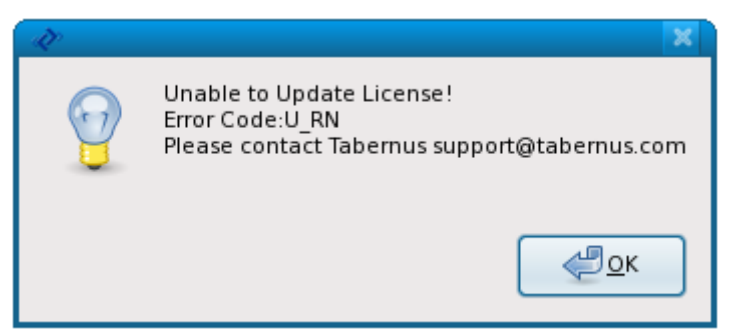

**Figure 15: U/RN Error Message**

- Follow these instructions to resolve this issue
	- o Contact Tabernus Support/go to support.tabernus.com and create a Support Ticket
	- o Delete ALL LicRequest.txt and UpdateLicense.txt files from the desktop AND USB drive
	- o Empty the trash bin
	- $\circ$  Generate another license request file, copy to USB drive and keep copy on the desktop
	- o Upload the new request file to the customer portal
	- o Download the UpdateLicense.txt file
	- o Copy the UpdateLicense.txt file to the desktop
	- o Update license count
	- o Tabernus will reimburse any licenses lost through this error
- After each licensing procedure, ensure you delete the old license files from the desktop. If you do not, the next time you attempt to put a license request on to the desktop you will receive the following message

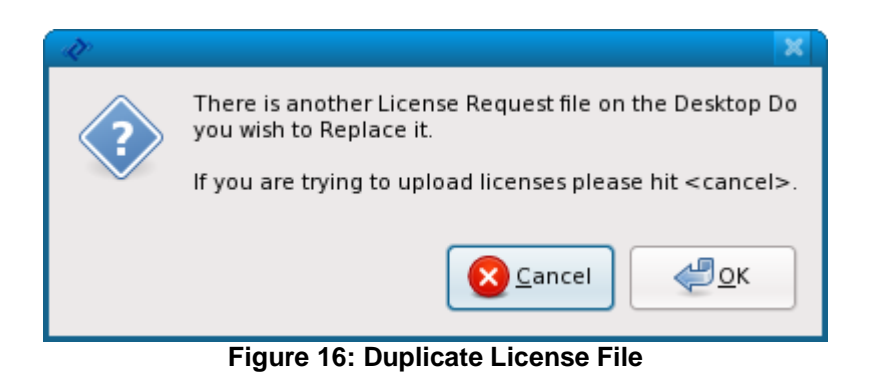

**For support go to support.tabernus.com**